# Matrix Seating USA

### Best practices for submitting Scaniverse shape captures

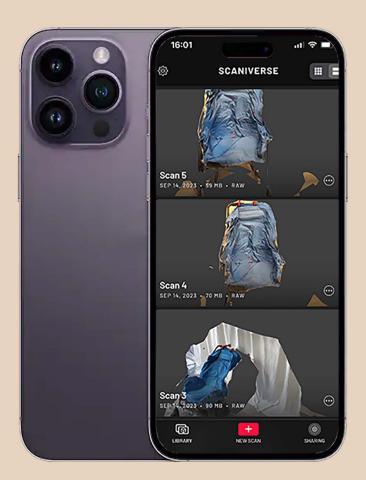

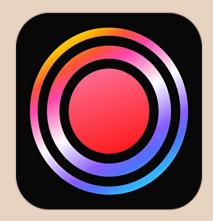

## Scaniverse Scaniverse

www.matrixseatingusa.com info@matrixseatingusa.com (800) 986-9319

## Get the app! SCANIVERSE

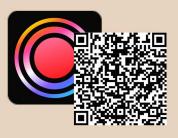

#### **Recommended Devices:**

| iPhone           | iPad                  |
|------------------|-----------------------|
| 2 Pro & Pro Max  | 2020 11 & 12.9-in Pro |
| 3 Pro & Pro Max  | 2021 11 & 12.9-in Pro |
| 4 Pro & Pro Max  | 2022 11 & 12.9-in Pro |
| 15 Pro & Pro Max | 2023 11 & 12.9-in Pro |
|                  |                       |

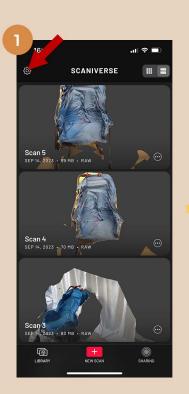

Before starting a scan we recommend disabling mesh simplification. This can be found in settings by clicking the gear in the upper left corner. 16:01 LE RE L Measurement units METERS FEET Measurement units METERS FEET PROCESSING Mesh Simplification () () Save Raw Data () Mesh Simplification () Save Raw Data () Mesh Simplification () Save Raw Data () Save Raw Data () Mesh Simplification () Save Raw Data () Mesh Simplification () Save Raw Data () Save Raw Data () Mesh Simplification () Save Raw Data () Mesh Simplification () Save Raw Data () Mesh Simplification () Save Raw Data () Mesh Simplification () Save Raw Data () Mesh Simplification () Save Raw Data () Save Raw Data ()

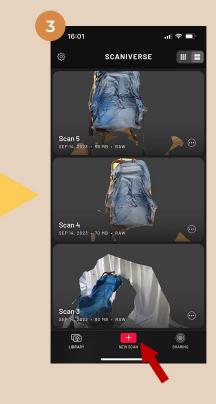

Turn "Mesh Simplification" off. This will provide us with the highest quality scan possible.

To start a new scan press the "New Scan" icon. 16:01

SCANVERSE
SCANVERSE
SCANVERSE
SCANVERSE
SCANVERSE
SCANVERSE
SCANVERSE
SCANVERSE
SCANVERSE
SCANVERSE
SCANVERSE
SCANVERSE
SCANVERSE
SCANVERSE
SCANVERSE
SCANVERSE
SCANVERSE
SCANVERSE
SCANVERSE
SCANVERSE
SCANVERSE
SCANVERSE
SCANVERSE
SCANVERSE
SCANVERSE
SCANVERSE
SCANVERSE
SCANVERSE
SCANVERSE
SCANVERSE
SCANVERSE
SCANVERSE
SCANVERSE
SCANVERSE
SCANVERSE
SCANVERSE
SCANVERSE
SCANVERSE
SCANVERSE
SCANVERSE
SCANVERSE
SCANVERSE
SCANVERSE
SCANVERSE
SCANVERSE
SCANVERSE
SCANVERSE
SCANVERSE
SCANVERSE
SCANVERSE
SCANVERSE
SCANVERSE
SCANVERSE
SCANVERSE
SCANVERSE
SCANVERSE
SCANVERSE
SCANVERSE
SCANVERSE
SCANVERSE
SCANVERSE
SCANVERSE
SCANVERSE
SCANVERSE
SCANVERSE
SCANVERSE
SCANVERSE
SCANVERSE
SCANVERSE
SCANVERSE
SCANVERSE
SCANVERSE
SCANVERSE
SCANVERSE
SCANVERSE
SCANVERSE
SCANVERSE
SCANVERSE
SCANVERSE
SCANVERSE
SCANVERSE
SCANVERSE
SCANVERSE
SCANVERSE
SCANVERSE
SCANVERSE
SCANVERSE
SCANVERSE
SCANVERSE
SCANVERSE
SCANVERSE
SCANVERSE
SCANVERSE
SCANVERSE
SCANVERSE
SCANVERSE
SCANVERSE
SCANVERSE
SCANVERSE
SCANVERSE
SCANVERSE
SCANVERSE
SCANVERSE
SCANVERSE
SCANVERSE
SCANVERSE
SCANVERSE
SCANVERSE
SCANVERSE
SCANVERSE
SCANVERSE
SCANVERSE
SCANVERSE
SCANVERSE
SCANVERSE
SCANVERSE
SCANVERSE
SCANVERSE

Select "Medium Object".

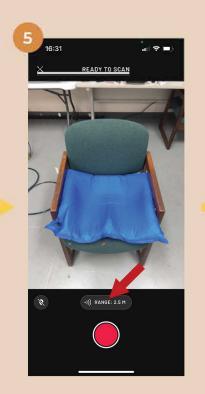

Before starting the scan click on the "Range" button.

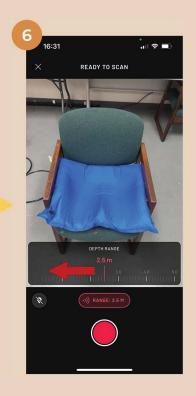

Scroll to the left. You will see a red line that highlights the scan region. Scroll until the line is just behind the capture, usually about 1.5 m.

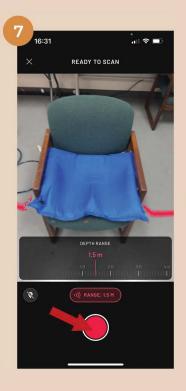

Once you are happy with the selection, press the red button to start the scan.

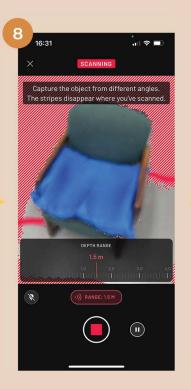

Move the phone slowly, left to right, up and down. We recommend scanning for **at least 30 seconds**.

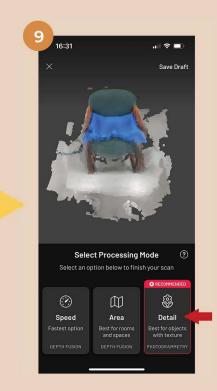

After scanning select "Detail" for the processing mode.

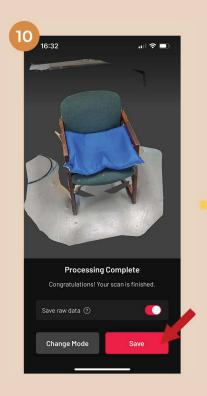

Once processing is complete, hit "save".

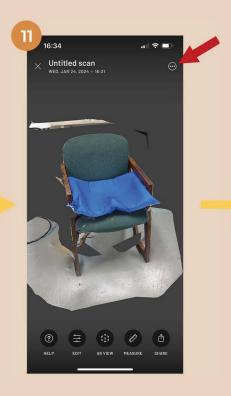

Before proceeding, re-name the scan by clicking the three dots in the upper right corner.

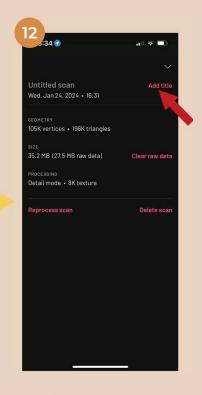

Press "Add title" and enter the patient name that will appear on the quote.

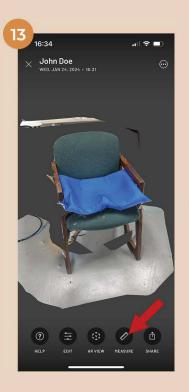

Next, select the "Measure" tool.

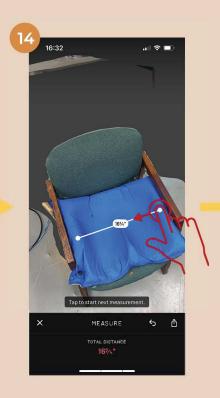

Click and drag between two easily discernible points. Multipe measurements can be taken and are **required** before we will process the scan.

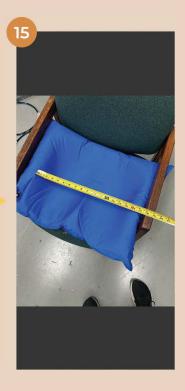

Using a tape measure, verify the measurements in the Scaniverse app are the same as the physical shape capture. Press the "Share" icon to send the scan.

16

| <br>17<br>16:34<br>X John | ••<br>1 Doe<br>1 N 24, 2024 • 16:31                                                                                           | II <b>〒</b> ■)<br> | 18<br>16:34<br>× John<br>web.J                                                                                 |                                                                                                    |
|---------------------------|----------------------------------------------------------------------------------------------------|--------------------|----------------------------------------------------------------------------------------------------|----------------------------------------------------------------------------------------------------|
|                           | Share         Post to Scaniverse         Send in Message         Post to Sketchfab         Create Video         Lexport Model |                    | OBJ<br>TEXT-BASS<br>GLB<br>OPEN 30 PI<br>USDZ<br>BEST FOR<br>STEREOLIT<br>STEREOLIT<br>PLY<br>HIGH-DENS<br>LAS | Export Model As  D BY HOST 30 SOFTWARE & GAME ENGIN  D BY HOST 30 SOFTWARE & GAME ENGIN  CD 30 HODEL FORMAT  ORMAT FOR THE WEB (BINARY GITF)  ARKIT AND SHARING TO IPHONES  THOGRAPHY FILE  SITY COLOR POINT CLOUD  ENCED COLOR POINT CLOUD |

Choose "Export Model".

Choose "OBJ".

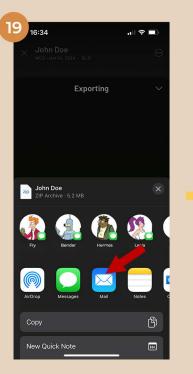

Select your preferred mail app to email the file.

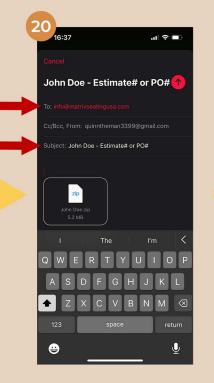

Send the scan to info@matrixseatingusa.com In the subject enter the patient name and any associated reference numbers.

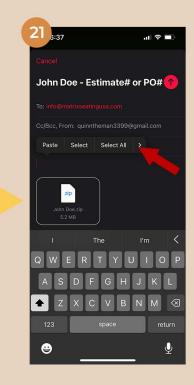

Press and hold in the body of the email to show options. Press the arrow to the right until "Insert Photos" can be selected. Once you have inserted measurements and entered any relevant information for the scan, press the red send arrow. We recommend CC'ing yourself to ensure the email has sent.

Make sure to also fill out an order form! The order form is critical so that we can generate an accurate quote. You can include the form in the emails with the scan, or send it seperately using the same name as the scan.

Order forms can be found at:

www.matrixseatingusa.com/order-forms

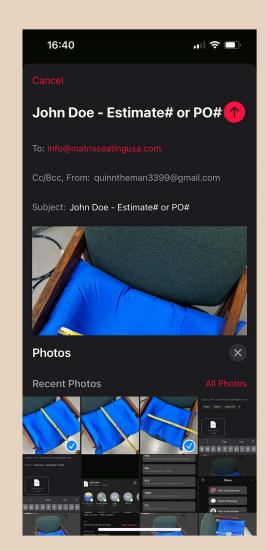

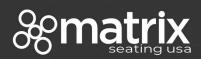

www.matrixseatingusa.com info@matrixseatingusa.com (800) 986-9319